# QGIS 08

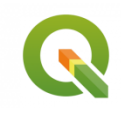

Géoréférencement d'un fichier raster avec QGIS

Septembre 2019

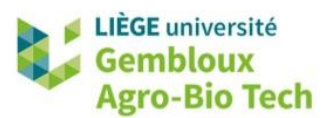

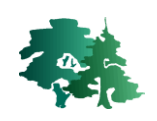

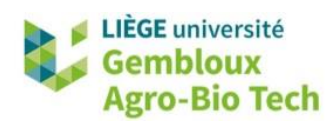

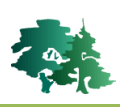

#### **TABLE DES MATIERES**

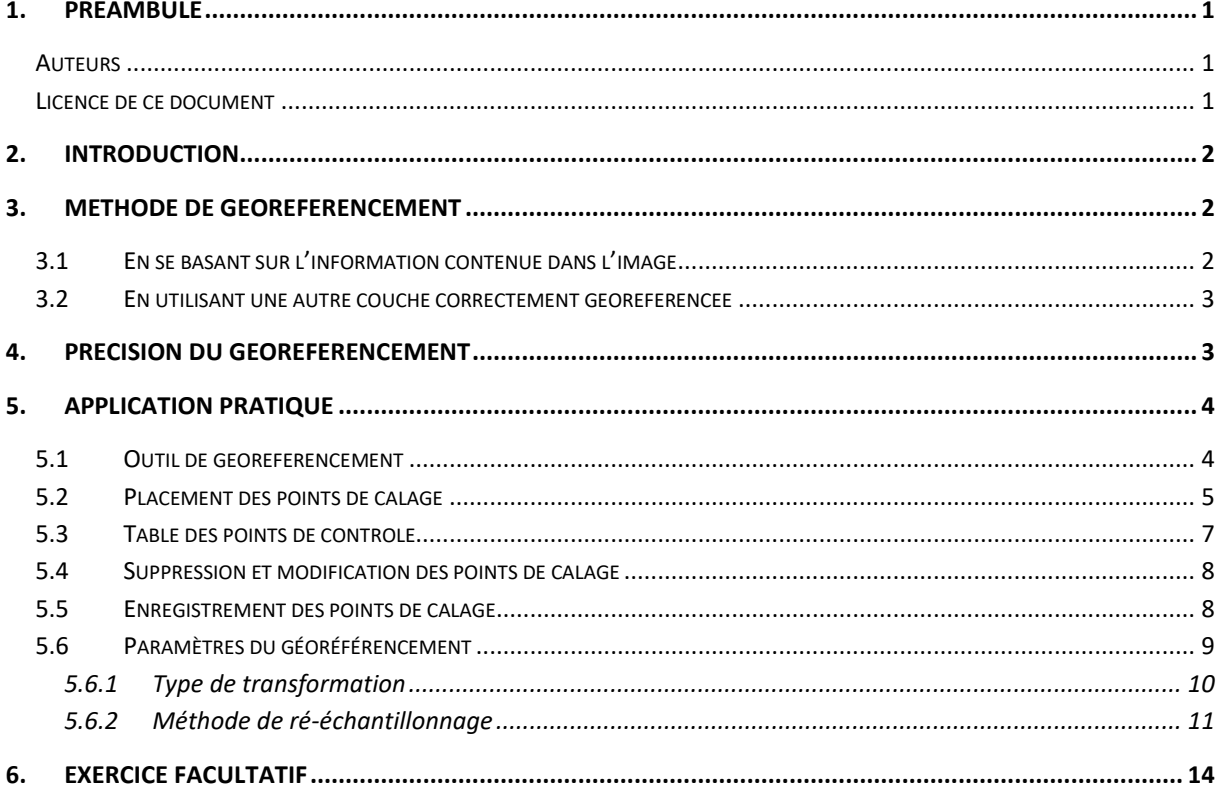

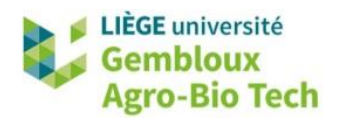

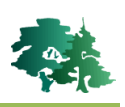

## <span id="page-2-0"></span>**1. Préambule**

- Le présent document a été développé par l'Axe de Gestion des Ressources forestières de Gembloux Agro-Bio Tech (ULiège-GxABT).
- Le document a été réalisé sur la base de captures d'écran issues des versions 3.4.9. et ultérieures du logiciel QGIS. Ce logiciel est distribué sous licence GNU General public Licence. Le logiciel et l'ensemble des informations le concernant sont accessibles sur le site officiel de QGIS (www.qgis.org).
- Les données utilisées sont une photographie aérienne de la région de Florenville prise autour de 1990, et un plan actuel IGN de la même région. L'exercice supplémentaire proposé utilise une orthophoto produite à l'aide d'un drone le long la Semois.
- Ce document a été écrit et vérifié par les auteurs. Cependant, il est possible que des erreurs subsistent et les éventuelles remarques et corrections sont toujours les bienvenues.
- La responsabilité de l'ULiège-GxABT et des auteurs ne peut, en aucune manière, être engagée en cas de litige ou dommage lié à l'utilisation de ce document.

### <span id="page-2-1"></span>**Auteurs**

- <span id="page-2-2"></span>Philippe Lejeune (p.lejeune@uliege.be)
- Anaïs Gorel (anais.gorel@uliege.be)
- Chloé Dupuis (chloe.dupuis@uliege.be)
- Leo Huylenbroeck (leo.huylenbroeck@uliege.be)

## **Licence de ce document**

 La permission de copier et distribuer ce document à des fins pédagogiques est accordée sous réserve d'utilisation non commerciale et du maintien de la mention des sources.

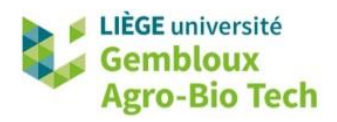

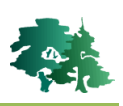

# <span id="page-3-0"></span>**2. Introduction**

- Le positionnement des pixels dans la matrice d'une couche raster est défini par les numéros de ligne et de colonne du pixel.
- Le géoréférencement d'une couche raster consiste à établir une transformation mathématique entre le positionnement interne d'un pixel (ligne i, colonne j) et sa position dans un système de coordonnée de référence (x,y).
- Ce géoréférencement s'obtient en définissant un certain nombre de points de calage (GCP ou Ground Control Points) dont on connaît la position dans le référentiel interne et dans le système de coordonnée de référence. Les points de calage sont ensuite utilisés pour ajuster les paramètres de la transformation mathématique qui a été choisie pour prendre en charge le géoréférencement.

# <span id="page-3-1"></span>**3. Méthode de géoréférencement**

- L'attribution de coordonnées à une image peut être réalisée selon deux approches :
	- en exploitant des informations contenues dans l'image à géoréférencer, notamment le carroyage dessiné sur le document.
	- En utilisant une autre couche raster déjà géoréférencée ou une couche vectorielle produite dans le système de coordonnées de référence.

## <span id="page-3-2"></span>**3.1 Utilisation d'un carroyage**

 Un carroyage est une représentation graphique (prenant généralement la forme d'une grille) d'un système de coordonnées sur une carte. Ce carroyage, lorsqu'il existe, peut être utilisé pour géoréférencer l'image.

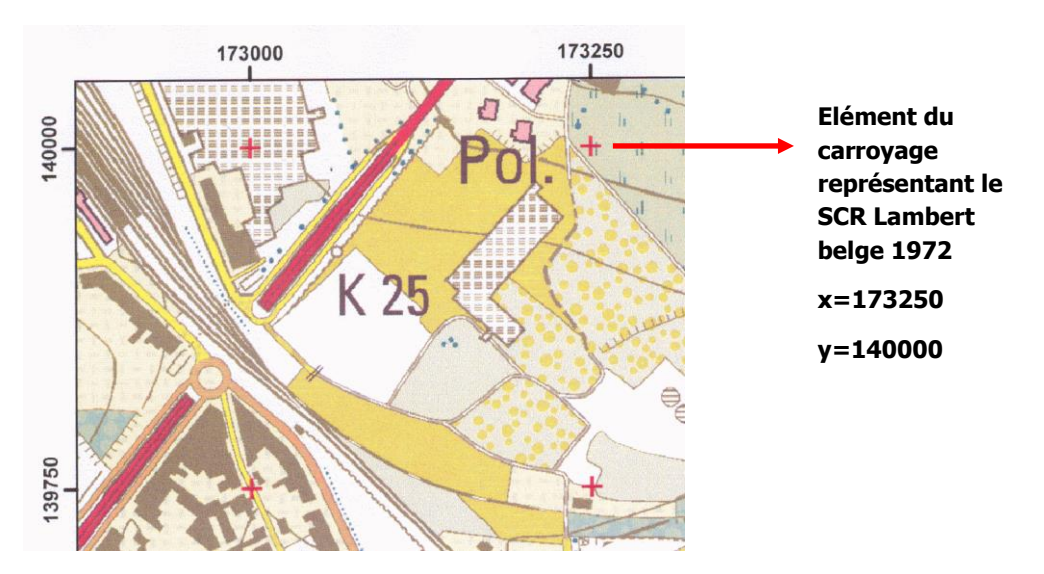

L'utilisation d'un carroyage implique d connaître le SCR auquel il correspond.

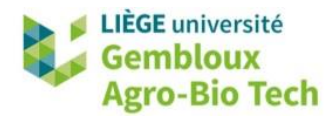

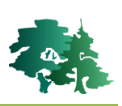

## <span id="page-4-0"></span>**3.2 Utilisation d'une autre couche correctement géoréférencée**

 Si l'image à géoréférencer ne possède pas de carroyage, il convient d'identifier sur celle-ci des points remarquable que l'on peut positionner sur une couche déjà géoréférencée couvrant la même zone.

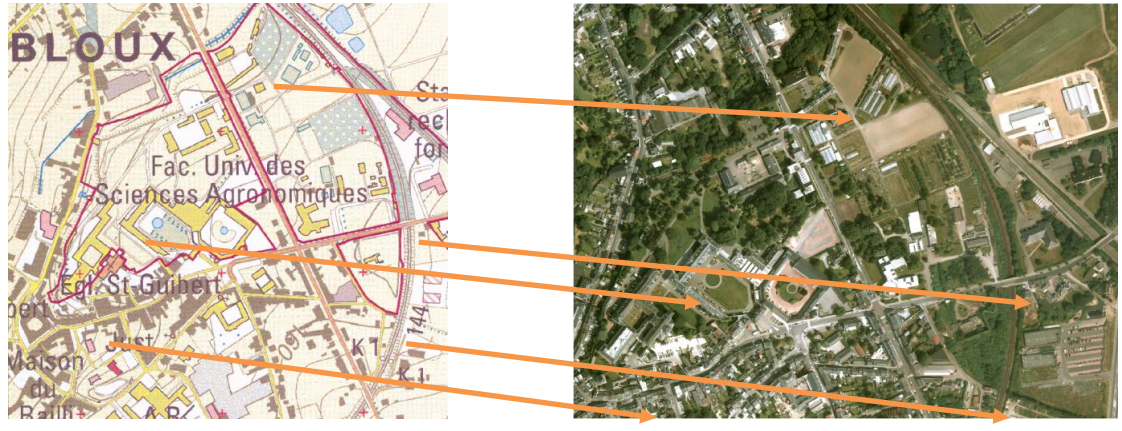

**Image à géoréférencer Image de référence**

## <span id="page-4-1"></span>**4. Précision du géoréférencement**

- La précision du géoréférencement dépend à la fois de la qualité de la couche de référence et de la précision avec laquelle les points de calage ont été positionnés.
- Dans le cas de la définition des points de calage sur une couche de référence, les points de calage doivent être positionnés sur des points remarquables, identifiables sans ambigüité sur le document à géoréférencer et sur le document de référence.

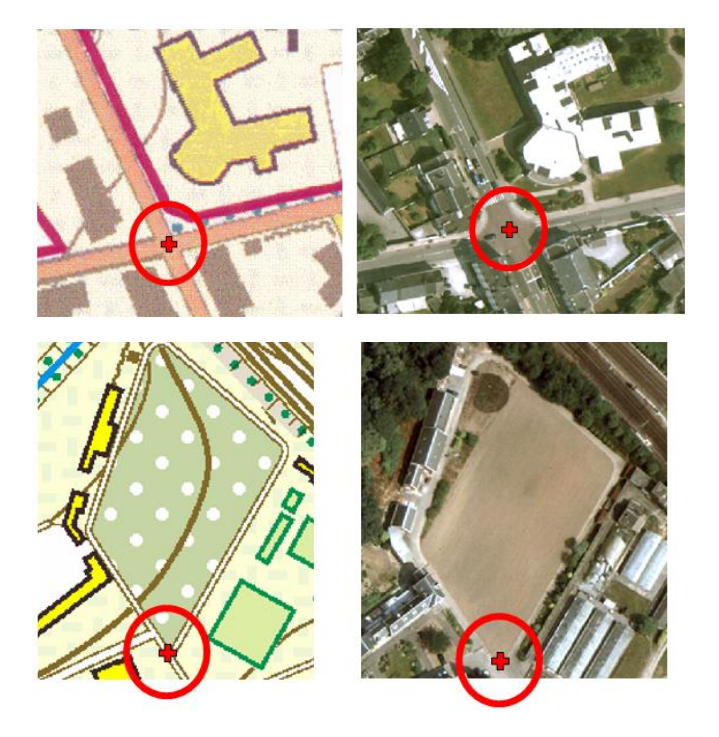

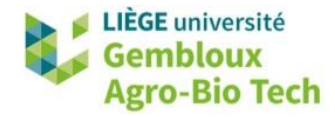

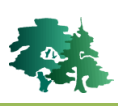

 L'estimation des paramètres de la transformation mathématique utilisée pour géoréférencer le document étant basée sur un ajustement statistique, il est recommandé de répartir les points de calage de manière uniforme sur le document à géoréférencer.

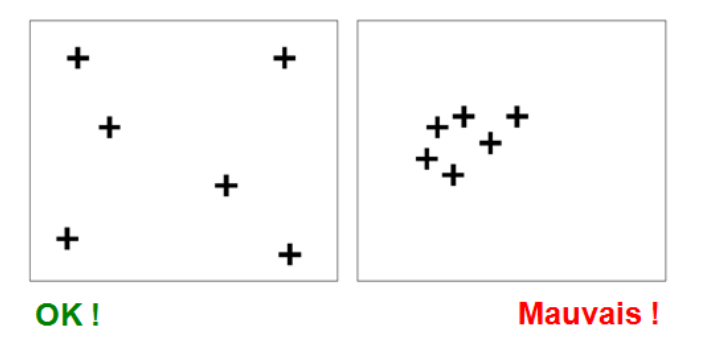

 Il n'y a pas de règle universelle pour le fixer le nombre de points de calage. Celui-ci dépend du type de transformation retenu, de la qualité de l'image à géoréférencer et de la facilité avec laquelle il est possible d'identifier des points de calage

# <span id="page-5-0"></span>**5. Exemples de géoréférencement**

- L'objectif de cet exercice est de géoréférencer la couche **florenville.tif .** Celle-ci contient le scan d'une ancienne image aérienne (1990). Il est demandé de la géoréférencer dans le système de coordonnées Lambert belge 1972 en utulisant la couche **florenvilleIGN.tif** comme document de référence.
- Créer un nouveau projet et charger UNIQUEMENT la couche **FlorenvilleIGN.tif** dans celui-ci.

## <span id="page-5-1"></span>**5.1 Outil de géoréférencement**

 Le géoréférencement d'une carte se fait grâce à l'extension **[Géoréférenceur GDAL]** qui doit être installée **et** activée.

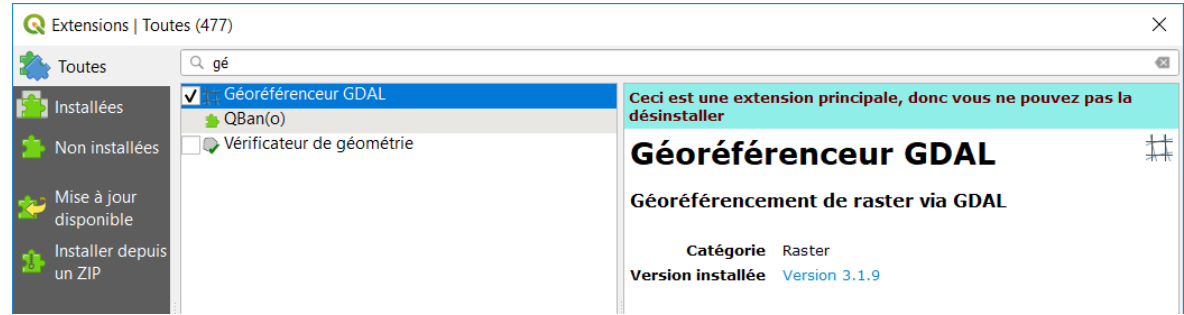

 Une fois l'extension activée, celle-ci est accessible depuis la rubrique **[Raster] [Géoréférencer…]** de la barre de menus.

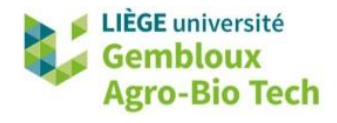

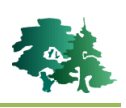

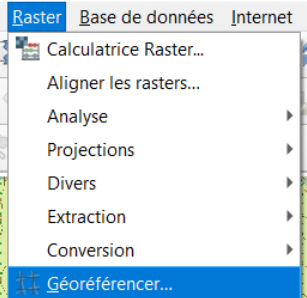

- Dans la fenêtre qui s'ouvre, cliquer sur le bouton de afin d'ajouter la couche à géoréférencer.
- Charger la couche **Florenville.tif** dans cette fenêtre de géoréférencement.

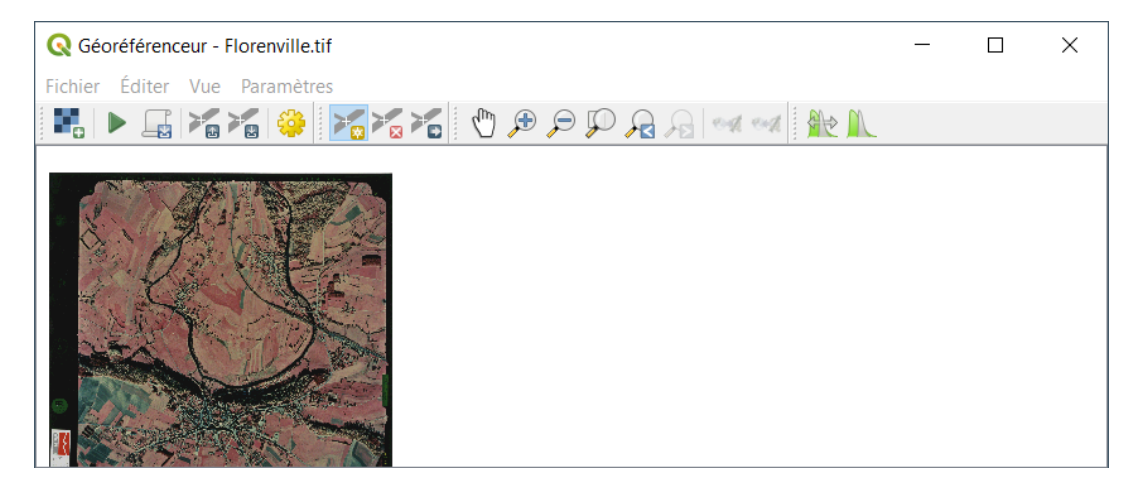

- Une fenêtre peut apparaître et demande de préciser un système de projection. Ne pas en tenir compte çà ce stade de la démarche : cliquer sur **[Annuler]**.
- Les outils de zoom et de déplacement du module de géoréférencement fonctionnent de la même façon que dans le projet QGIS.

## <span id="page-6-0"></span>**5.2 Placement des points de calage**

- Il convient ensuite de repérer des points remarquables identifiables à la fois sur le document à géoréférencer et sur la couche de référence.
- Avant de positionner un point de calage, faire un zoom permettant de placer le point de manière précise, comme dans l'exemple qui suit.
- Cliquez sur le bouton  $\Box$  et positionner le point de calage sur un point remarquable.

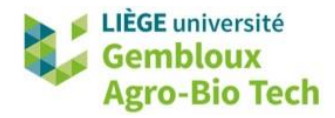

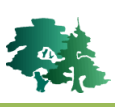

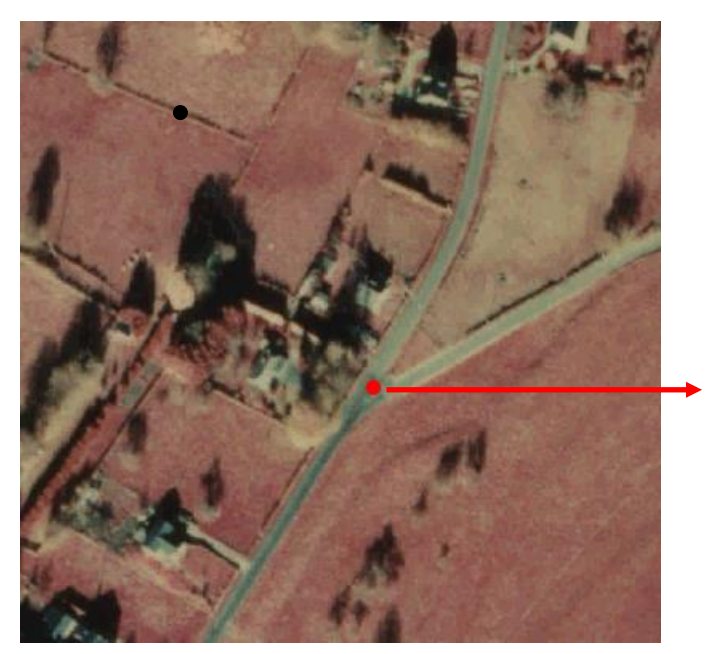

**Identification d'un premier point de calage**

 Une fenêtre apparait pour saisir les coordonnées de ce point de calage dans le SCR. Ces coordonnées vont être encodées en positionnant manuellement le point de calage dans la carte de référence à l'aide du bouton <sup>2</sup> Depuis le caneva de la carte.

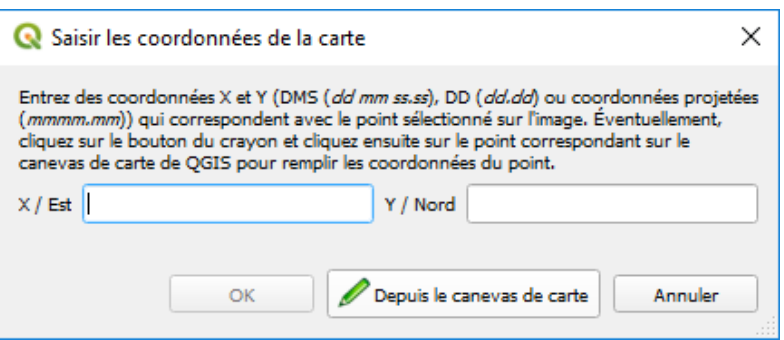

 Ce bouton renvoie dans le projet QGIS où le positionnement du point sur la couche de référence peur être réalisé, à l'aide d'un clic simple.

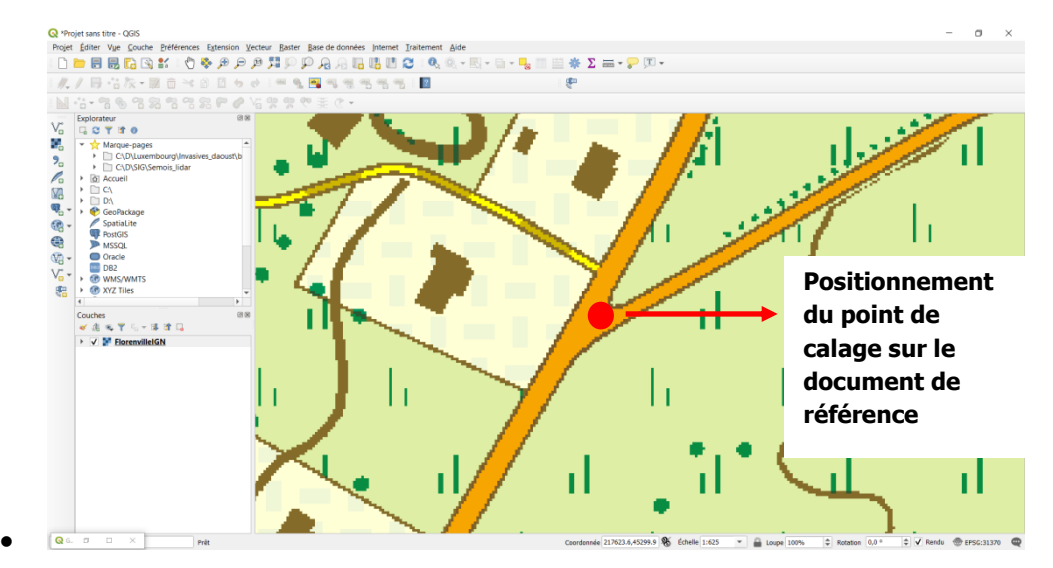

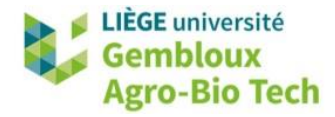

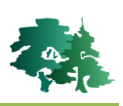

 Une fois le point identifié (clic gauche) sur la carte de référence, QGIS réaffiche l'interface de l'outil de géoréférencement où les coordonnées du point ont été encodées. Celles-ci peuvent être validées en cliquant sur **[OK]** ou réencodées en retournant sur le document de référence.

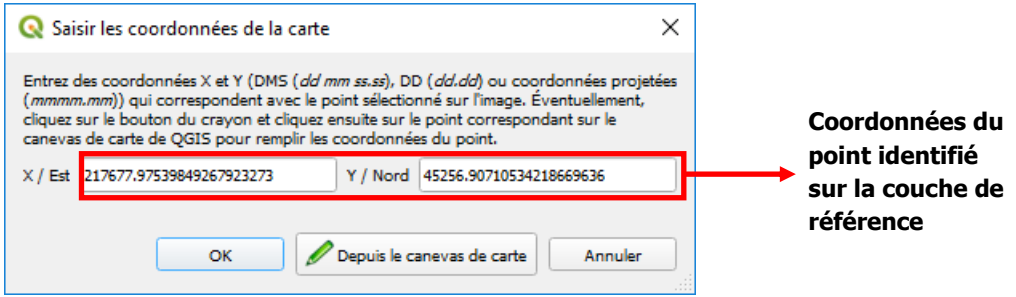

 Les points de calage validés s'affichent dans la table des points de contrôle, située en bas de la fenêtre.

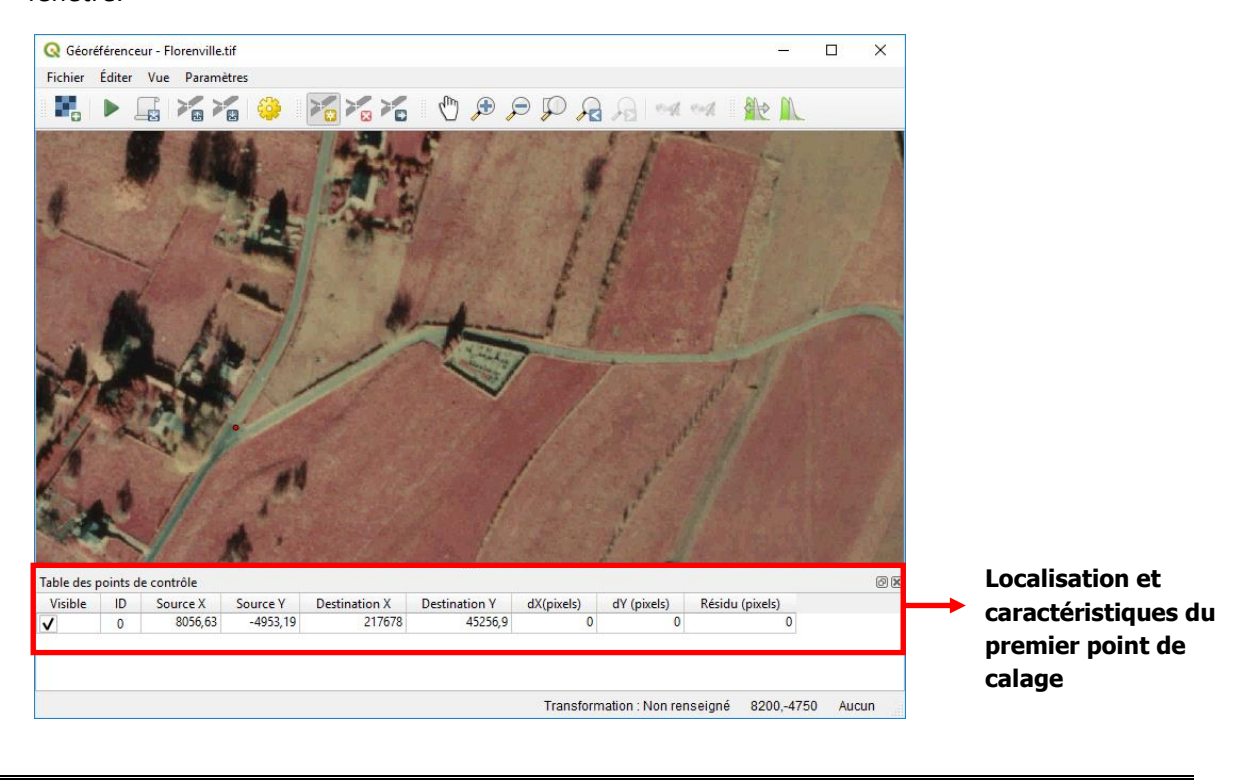

咚 Placer au moins 5 points de calage bien répartis sur l'image

## <span id="page-8-0"></span>**5.3 Table des points de contrôle**

- La table des points de contrôles rassemble les informations relatives aux points de calage qui ont encodés.
- Différentes rubriques sont présentes dans la table des points de contrôles :
	- *Visible* : La case à cocher indique si le point est pris en compte ou non lors du géoréférencement. Ceci permet de ne pas utiliser des points susceptible de nuire à la qualité

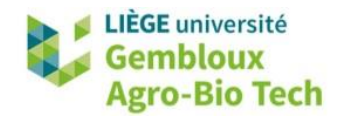

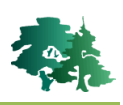

de l'ajustement statistique du modèle de transformation, sans pour autant les supprimer. Elle peut aussi être utile pour conserver des points qui ne seront pas utilisés pour construire le modèle, mais dont la précision sera évaluée. Ces points peuvent ainsi fournir une évaluation indépendante de l'erreur sur le géoréférencement.

- *ID* : Donne l'identifiant du point.
- *Source X et Source Y* : Sont les coordonnées du point dans l'image non géoréférencée (numéo de ligne et de colonne).
- *Destination X et Destination Y* : coordonnées du point dans le SCR.
- *dX(pixels( et dY(pixels)* : différence entre les coordonnées du point telles que définies par l'opérateur et les coordonnées estimées par le modèle statistique.
- *Residu (pixels)* : distance entre la position du point de calage définie par l'opérateur et celle estimée par le modèle statistique.
- A ce stade de la procédure, les colonnes dX(pixels), dY(pixels) et Résidu(pixels) contiennent des valeurs nulles. Cela s'explique par le fait que le modèle de transformation n'a pas encore été ajusté (voir § [5.6\)](#page-10-0).

## <span id="page-9-0"></span>**5.4 Suppression et modification des points de calage**

- Lorsqu'un point de calage est jugé incorrect (mauvaise position, erreur lors de l'encodage des coordonnées…), il est possible de le modifier ou de le supprimer.
	- Pour **supprimer** un point de calage, faites un clic droit sur la ligne correspondante au point dans la table de contrôle et sélectionner **[Supprimer]**.

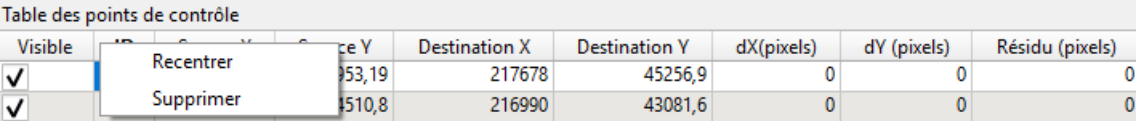

- Pour **modifier l'emplacement**, faire un zoom suffisant sur le point et cliquez sur l'outil dans la barre d'outils. Il suffit ensuite de placer le curseur sur le point et de le déplacer en maintenant le clic gauche enfoncé (*drag & drop*).
- Pour **modifier les coordonnées encodées (dans le cas d'un encodage manuel)**, faire un double-clic sur la coordonnée X (Destination X) ou Y (Destination Y) et encoder manuellement une nouvelle valeur.

## <span id="page-9-1"></span>**5.5 Enregistrement des points de calage**

 La création des points de calage étant une opération fastidieuse, il est vivement recommandé de sauvegarder ces points de calage avec la commande [Fichier] → [Enregistrer les points de **contrôle sous…]**.

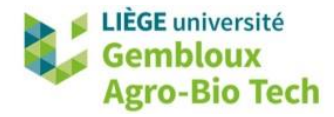

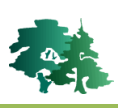

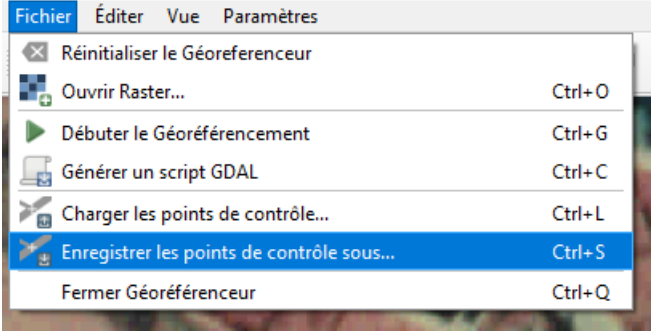

- Un fichier de points s'enregistre au format *« .point »*.
- Pour récupérer les points de calage, utiliser la commande [Fichier] → [Charger les points de **contrôle sous…]**.

#### <span id="page-10-0"></span>**5.6 Paramètres du géoréférencement**

- Une fois que tous les points de calage ont été correctement créés, il est possible de définir les paramètres du modèle de la transformation et d'ajuster celui-ci.
- Les paramètres du géoréférencement sont acessibles via le bouton **.**
- La fenêtre des paramètres de transformation se présente comme dans la figure suivante.

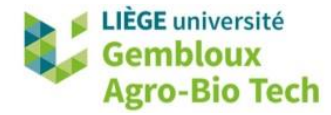

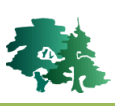

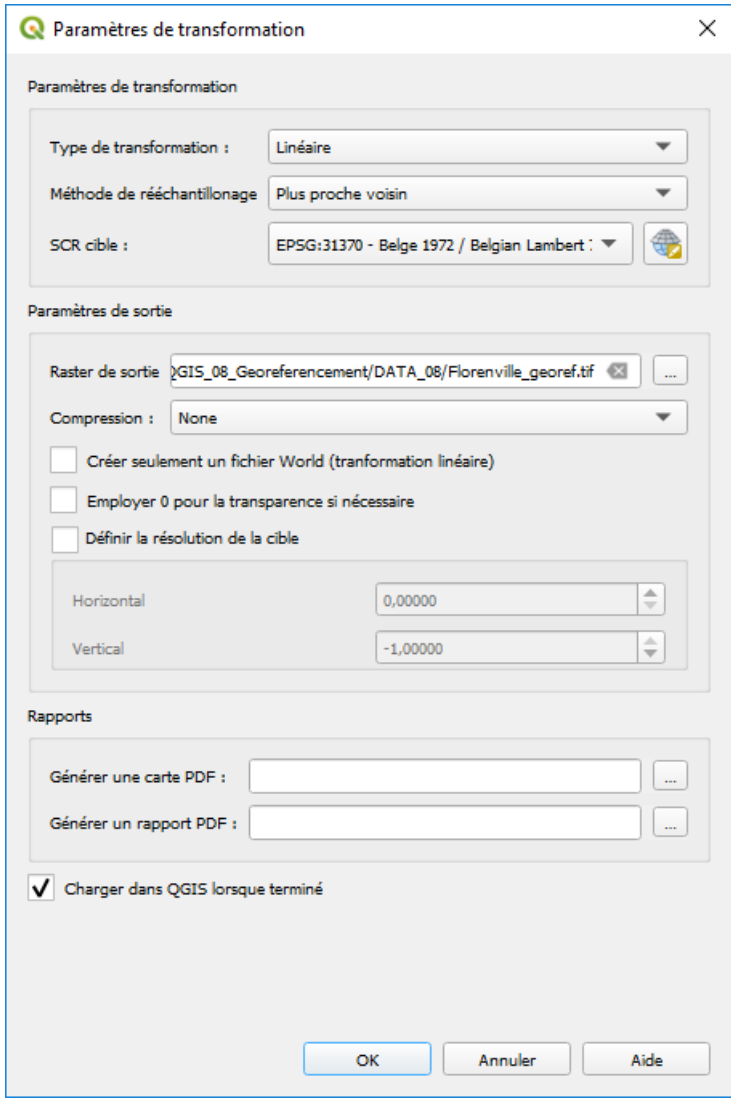

Nous allons détailler les différents éléments présents dans cette fenêtre.

#### <span id="page-11-0"></span>*5.6.1 Type de transformation*

- Une transformation est une formule mathématique permettant de transformer les coordonnées de départ en coordonnées exprimées dans le système voulu.
- Il existe différent type de transformation tous adaptés à des usages différents et nécessitant la création d'un nombre de points de calage différent :
	- *Linéaire* : 2 points min. C'est la transformation la plus simple. Elle ne déforme pas le raster mais est rarement suffisante pour le calage d'images scannées.
	- *Helmert* : 2 points min. C'est un cas particulier de la transformation polynomiale d'ordre 1. Elle applique de simples translation, rotation et mise à l'échelle.
	- *Polynomiale 1* ou transformation affine : 3 points min. Elle préserve la colinéarité (3 points alignés le resteront) mais ne permet que les translations, rotations et mise à l'échelle.

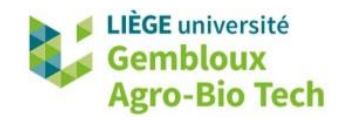

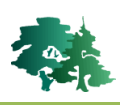

- *Polynomiale 2* : 7 points min. Elle permet une distorsion du raster et la présence de quelques courbes.
- Polynomiale 3 : 10 points min. Le degré de distorsion est plus important que pour la transformation d'ordre 2.
- *Thin Plate Spline* (TPS) : 1 point min. Cette transformation est capable de prendre en compte des déformations locales et peut être utilisée avec des images de qualité médiocre.
- Projective : 4 points min. Cette transformation complexe ne conserve pas le parallélisme (càd qu'un carré sera transformé en quadrilatère)

Malgré les quelques éléments qui ont été donnés quant au choix de la transformation, celle-ci reste une opération difficile. En effet, en pratique, le choix de la transformation sera souvent réalisé suite à la comparaison des résultats des différentes méthodes.

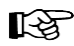

Choisissez le type de transformation « polynomiale 1 ».

#### <span id="page-12-0"></span>*5.6.2 Méthode de ré-échantillonnage*

- L'utilisation d'une méthode de ré-échantillonnage est très utile lorsque la transformation utilisée déforme fortement le raster d'origine. La valeur de chaque pixel en sortie sera déterminée par calcul en se basant sur le raster original. Cette valeur sera différente selon la méthode de rééchantillonnage choisie.
- Dans QGIS 5 méthodes de ré-échantillonnage sont disponibles. Nous décrirons les 3 méthodes les plus utilisées :
	- *Plus proche voisin* : Le pixel prend la valeur du pixel de l'ancien raster le plus proche. C'est la méthode la plus rapide et elle est principalement utilisée pour les données catégorisées puisqu'elle ne crée pas de nouvelles valeurs.
	- Linéaire : La valeur du pixel est déterminée à partir des valeurs des 4 pixels les plus proches. Méthode permettant le lissage du raster et principalement utilisée pour des données continues.
	- **Cubique** : la valeur du nouveau pixel est basée sur la valeur des 16 pixels les plus proches. Ceci provoque moins de distorsion géométrique de l'image mais nécessite un temps de calcul relativement long. Par ailleurs, il y a plus de possibilités d'obtenir avec cette méthode de nouvelles valeurs de pixel par rapport aux valeurs de départ.
- Le choix d'une méthode de ré-échantillonnage est important dans le cas où la taille des pixels est importante par rapport à la taille des objets qui seront étudiés sur l'image (ex : une photo aérienne où chaque maison est constituée de quelques pixels uniquement).
- Dans le cas d'une carte scannée avec une bonne résolution comme c'est le cas dans cet exercice, le choix de la méthode de ré-échantillonnage n'aura pas une grande influence sur le résultat final.

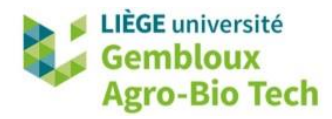

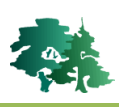

Choissisez la méthode de ré-échantillonnage du plus proche voisin.

## rð.

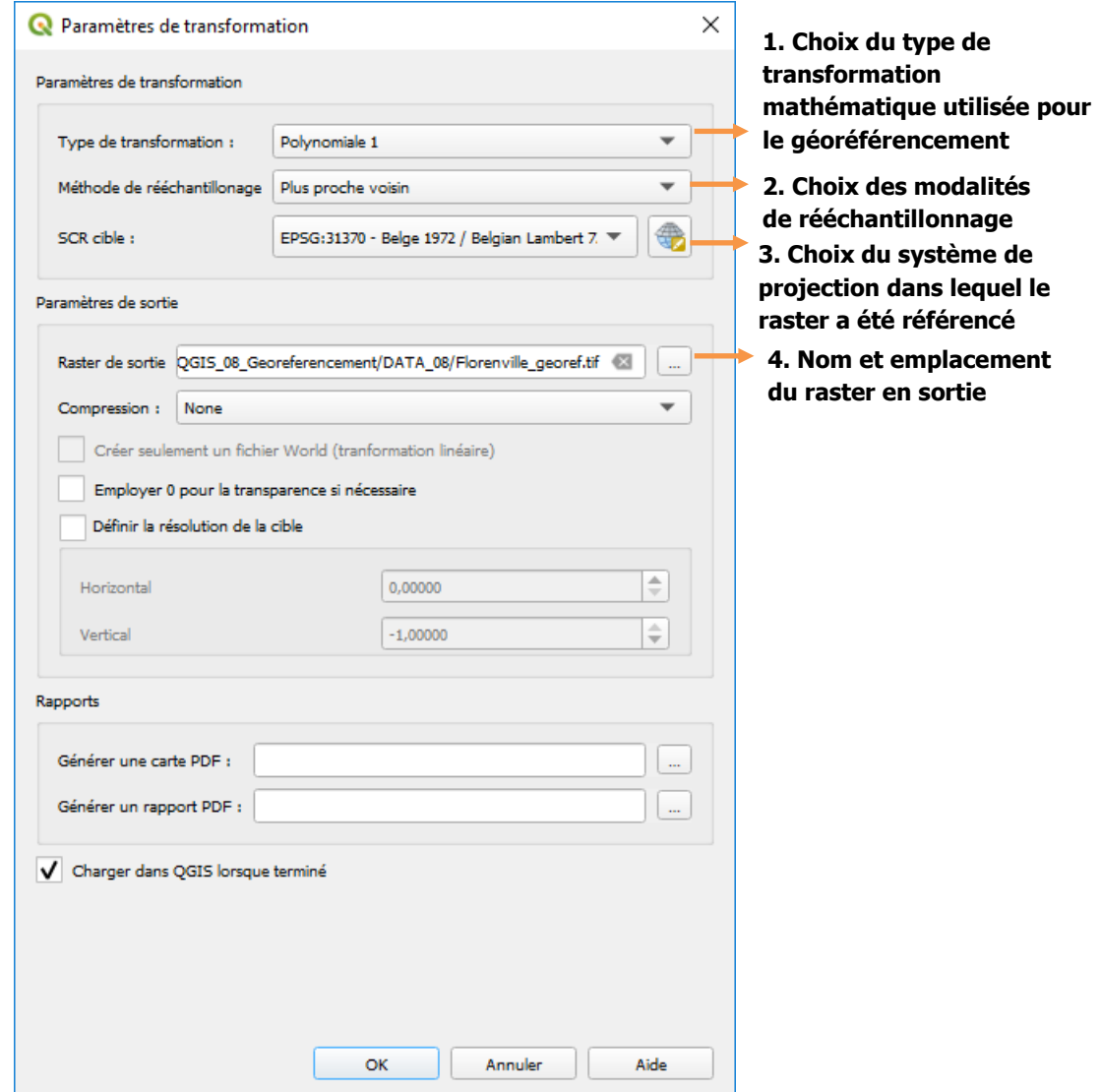

 Les points de calage ont été correctement créés et les paramètres de transformation ont été précisés, tout est donc prêt pour demander à QGIS d'effectuer le géoréférencement. Il suffit

simplement d'appuyer sur le bouton pour lancer l'opération.

 L'image géoréférencée apparaît dans le projet. Vérifiez qu'elle se superpose correctement avec la carte de référence. Les résultats pourront être améliorés par l'ajout de points de calage supplémentaires ou le choix d'une transformation plus appropriée.

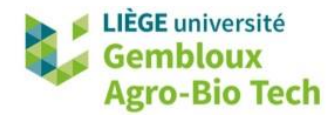

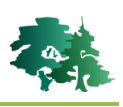

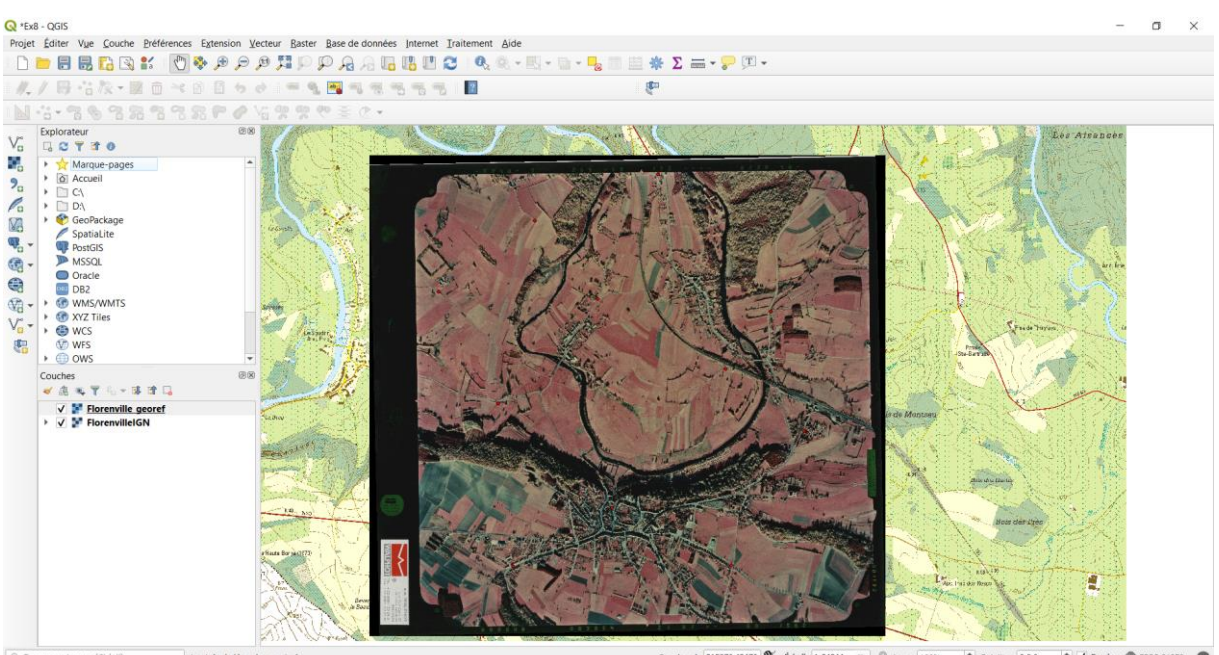

76 & Echelle 1:24244 v Loupe 100%  $\div$  Rotation 0,0 °  $\div$  V Rendu  $\circledast$  EPSG:31370  $\circledast$ 

- La qualité du géoréférencement peut également être appréciée par rapport aux valeurs de la colonne Résidu (pixels) dans la table des points de contrôle. Cette valeur indique le déplacement de chaque point de calage entre sa position définie par l'utilisateur et sa position définitive dans la couche géoréférencée.
- L'outil de géoréférencement GDAL produit des fichiers de grande taille, même en choisissant une compression proposée par l'outil. Pour obtenir un fichier d'une taille satisfaisante, il est souvent nécessaire de compresser le fichier après géoréférencement, en le réenregistrant (buggé sur QGIS 3.4) ou avec l'outil **[Raster] -> [Conversion] -> [Convertir]**.

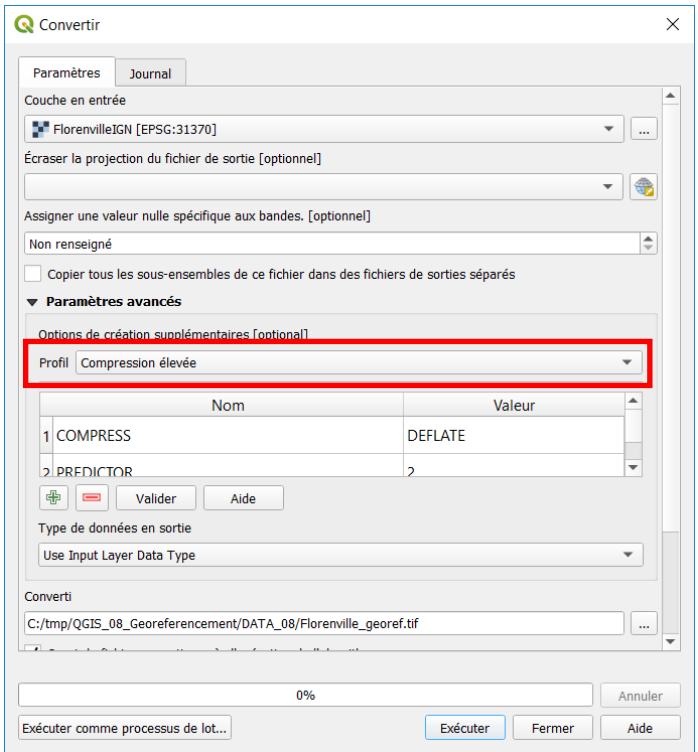

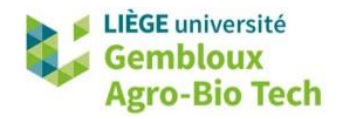

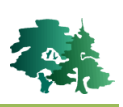

## <span id="page-15-0"></span>**6. Exercices facultatifs**

- L'orthoimage **DroneSemois.PNG** a été acquise à l'aide d'un drone sur une portion canalisée de la 隐 Semois. Géoréférencer la photo en Lambert 72 à l'aide sur base des coordonnées des points de calage disposés sur le terrain (croix de peinture rose), qui se trouvent dans la table Calage\_Semois.csv
- Géoréférencer la couche scan\_topo\_gxabt.tif sur base de son carroyage (exprimé en Lambert 72). Vérifier la bonne superposition de la couche géoréférencée avec la couche **ortho\_gxabt.tif**.